## **AR-2MF Quick Start**

## **(for use with Windows 2000, ME, XP, Vista, Windows Server, Windows 7, 8.1, 10 or Windows 11)**

**(Step 1) Connect to the Internet**. This permits any security or software updates to occur during installation. If you do not have an Internet connection, you may skip this step. (please note that if you are not connected to the Internet, the installer will delay for about 30 seconds while attempting to connect).Use the XP/Vista installer for Windows XP or Vista. The legacy installer must be used for older Windows.

**(Step 2) Connect your AR-2MF** Relay Interface to any available USB port on your computer using a CC-USBB cable (1 to 15 foot). A high percentage of systems will be up to date and you will not see any activity or a pop-up message (allow up to 30 seconds for any system message). If your USB Com driver is out of date, you may receive a message that your system is being updated or a new driver installed. Allow the update to occur before you move to the next step. If you do not see activity or receive a system message, proceed to step 3.

**(Step 3) Insert the installation CD or USB flash drive** and wait for the security message (with a USB flash drive, you may need to browse to the drive icon from the My Computer link). OK or click the startup.exe file to start the installer dialog.

**(Step 4) Check your USB Com driver\*** by clicking on the "Open Device Manager" button in the installer dialog window and expanding the

- M Mice and other pointing devices
- Monitors
- Network adapters  $\mathbb{R}$
- **DE Portable Devices**
- ⊿ Forts (COM & LPT)
	- Communications Port (COM1)
	- Prolific USB-to-Serial Comm Port (COM3)
- $\triangleright$   $\frac{1}{200}$  Print queues
- **Processors**

"Ports (COM & LPT)" category (see the AR-2MF Technical Reference if you have difficulty or go directly to Device Manager from Control Panel). If you see a "Prolific USB-to-Serial Comm Port" entry, this is your USB Com driver\* and the com port assigned is to the right of the entry. Right click on the entry and select "Properties" and click the "Driver" tab. Your USB Com driver must be Prolific version 3.4.62.293 or higher (dated 10/17/2013 or later). If your USB Com driver is not up to date, right click on the entry and select "Update Driver Software". If your USB Com driver is up to date then please note the Com port number assigned and jump to step 5.

\*verify that this is the com port assigned to the AR-2MF by unplugging the AR-2MF from your USB port (not hub) and watching the entry in device manager. The entry should disappear and then reappear when you plug the AR-2MF back in. Note: does not apply to Windows versions older than XP.

If you do not have an Internet connection or are having problems with the USB Com driver installation, disconnect the AR-2MF USB cable from your computer and install the USB Com driver from your CD by clicking on the "Install USB Com Driver" button. Please note that you may have to remove any out of date Prolific Com drivers on your system before the current driver will install correctly. It is important that you use the remove feature on your CD (not the remove feature in Device Manager). The remove feature is shown after clicking the "Install USB Com Driver" button from the installer dialog window (allow up to 30 seconds for the installer to load and appear).

**(Step 5) Testing** (after you have verified or installed the up to date USB Com driver). Reconnect (if not already connected\*) your AR-2MF Relay Interface to the same USB port and insert the AR-2MF installation CD or flash drive. If the AR-2MF is not connected to a USB port the installer will be unable to detect the AR-2MF. Install the AR-2MF App by clicking the "Install App or EECI Device Driver"\*\* button in the installer dialog (if you have auto start disabled, you may browse to the Windows Test Program folder and double click on setup.exe in the folder of your Windows version). The Legacy App is for Windows 2000/ME or older systems that do not have the Microsoft .Net Framework installed (EX-8M expansion card will not function without .Net). This AR-2MF App is not needed if testing of the AR-2MF is not required. \*if you reconnect your AR-2MF to a different USB port, a different com port may be assigned.

\*\*Please note that the Microsoft .Net Framework must be installed on your system for the EX-8M expansion card to function. The .Net Framework is already installed if you have Windows 7 or higher. If the .Net Framework is not installed on your computer, the installation program will attempt to download and install the .Net Framework from the Microsoft web site through your internet connection. This may take 5 minutes or longer. In order for the .Net Framework to install correctly, your computer must be up to date with Windows update.This is especially important with Windows XP\* and Vista. You may update your computer by clicking on the start button, All Programs, Windows Update and clicking on "Check for updates". \*for XP, Service Pack 3 must be installed for .Net to install correctly.

**(Step 6) After the AR-2MF App is installed**, a pop-up will prompt you for the Com port to be used with the AR-2MF Relay Interface. The Com port that was assigned in step 4 should be shown (edit if incorrect). Click OK. The AR-2MF App is started by double clicking on the AR-2MF desktop icon. You should see the correct Com port displayed at the top of the App. You may label the buttons by clicking setup.

**(Step 7) Test your relays** by clicking the relay buttons for each relay. The relay should energize when the button is red and de-energize when the button is green. The LED for the relay will light when the relay is energized (NO contact closed). Command Mode shunts on the AR-2MF must be set to the default DTR/RTS.

**The input lines DCD, DSR and CTS** may be tested if you have the EX-8M expansion card installed (.Net not required for these 3 inputs). See EX-8M Technical Reference guide for more information.

## **Call (937) 349-6000 or (800) 842-7714 for free technical support**

**© Electronic Energy Control Inc. www.eeci.com**

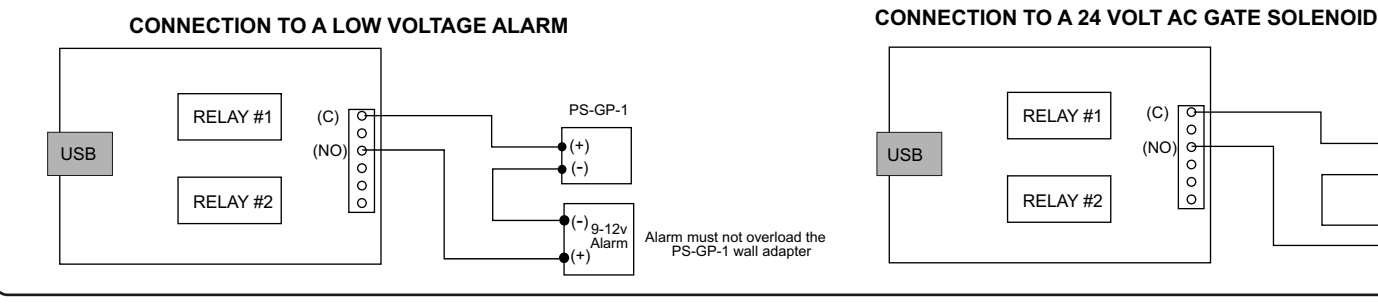

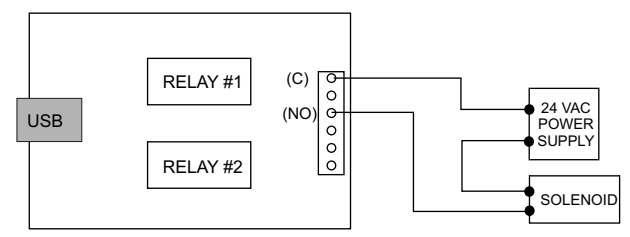

®CONTROL SYSTEM TECHNOLOGY